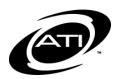

### ASSESSMENT TECHNOLOGY, INCORPORATED

# A Guide for Galileo® K-12 Online: View and Score a Test Item from Score Tests

### **PURPOSE**

#### MANUAL SCORE ITEMS

Galileo provides you with the tools to view the automatically scored test results, and to score test items manually. The following test items will need to be manually scored:

- Short Answer items if the test was taken offline. If the test was taken online by a student you will still want to double check the student's answer. When the computer corrects short answer items taken online it does a character-by-character comparison. If the student misspelled his or her answer, failed to capitalize an answer, or used a synonym, Galileo will mark the answer wrong.
- Open Response items if the test was taken either online or offline. If taken online you may read the student response off of the computer screen.
- Work Sample if the test was taken either online or offline.

#### LIBRARY PERMISSION LEVEL

In order to view, score, or rescore a student's test item, the user must have Write or Read-Only permission level to the test library. Users with Results Only permission level to the test library cannot access the assessment test items, thus they cannot score and/or view student response. Instructional Effectiveness (IE) assessments should have the Results Only library permission level.

### **ACCESS**

Viewing and entering the students' earned points for test items can easily be done from the **Test Monitoring** and **Score Tests** pages. Refer to the online help files for directions on scoring a test from the **Test** 

**Monitoring** page.

Instructions for viewing and scoring an open response test can be found in *A Guide for Galileo® K-12 Online: View and Score an Open Response Test Item* document and in the online help files.

### **ACCESS SCORE TESTS PAGE**

- Click Assessment>Score Tests.
   If you are a District- or Schoollevel user, click Assessment>
   Test Scoring> Score Tests.
- 2. If necessary, select the **School**.
- 3. Select the **Class**.
- 4. Select the test **Library**.
- 5. Select the **Test**.
- 6. Select the **Student** or **[All Students]**.

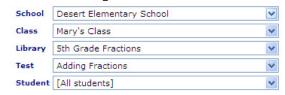

- 7. If necessary, select the testing **Schedule**.
  - a. If a student hasn't taken the test online or his or her pencil and paper test hasn't been scanned into Galileo, you will need to select a test schedule.

Because a student does not have scores recorded yet, you must assign a test schedule before saving scores. If one is not in the dropdown list then create one in the <u>Class Calendar</u> and then come back to this page.

Schedule 09/23/2009 to 09/23/2009

b. If the test was scheduled for an Intervention Group, the schedule will have a notation of the Intervention Group.

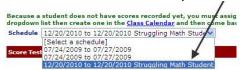

8. Proceed to either the <u>Score One</u>
<u>Student</u> or <u>Score Multiple Students</u>
section.

### **SCORE ONE STUDENT**

- 1. Access the **Score Tests** page.
- 2. Select either radio button:
  - a. Show scores only displays the test item number and possible points, ability to enter earned points, and a link to view the test item. Educator must review the student's response, determine the earned points, and enter the earned points.
  - b. Show test items with scores

     displays the student's
    response, possible points,
    student's response, and earned
    points, and the ability to enter
    earned points. Educator enters
    the student's response or
    reviews the student's response
    and determines and enters the
    earned points.

### **SHOW SCORES ONLY RADIO BUTTON**

- 3. Verify that one student is selected.
- 4. Verify that the **Show scores only** radio button is selected.
- 5. The test item number and possible points displays.
- 6. Click the <u>View</u> link to view the test item and/or the scoring rubrics.
- 7. Review the student's response and type the student's points earned in the **Earned Points** field.

(Image in next column.)

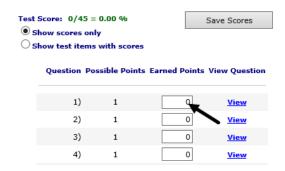

- 8. Click the Save Scores button.
- 9. The students' updated test scores appears.

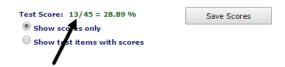

### Show test items with scores Radio Button

- Verify that the Show test items with scores radio button is selected.
- 4. If necessary, click the *Show*Scoring Rules link to expand and view the rules.
- Review the student's response.
   Depending on the type of test item, select the **student's response** or enter the student's earned points in the **Earned Points** field.

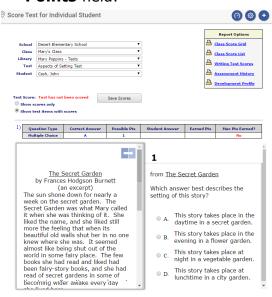

- 6. Click the Save Scores button.
- 7. The students' updated test scores appears.

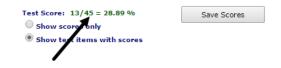

### **SCORE MULTIPLE STUDENTS**

- 1. Access the **Score Tests** page.
- 2. Verify that [All students] is selected.
- 3. Select either radio button for:
  - a. Score educator must review the student's response, determine the earned points, and enter the earned points.
  - b. **Letter** educator enters the student's response. Galileo calculates the student's earned points. *This option is not available for all test types.*

### **SCORE RADIO BUTTON**

4. Enter the student's **points earned** for each test item in the grid. You may use the TAB key between fields for quick data entry.

| Student         | Score   | 1 | 2 | 3 | 4 | <u>5</u> | <u>6</u> | Z | 8 | 9 | 10 | 11 | Student         |
|-----------------|---------|---|---|---|---|----------|----------|---|---|---|----|----|-----------------|
| Adrienne, Beth  | 7.69 %  | 1 | 0 | 0 | 0 |          |          | 0 | 0 | 0 | 0  |    | Adrienne, Beth  |
| Aguilera, Marla |         |   |   |   |   |          |          |   |   |   |    |    | Aguilera, Marla |
| Amaris, Mary    | 92.31 % | 1 | 1 | 2 | 1 | 0        | 1        | 1 | 1 | 1 | 2  | 1  | Amaris, Mary    |

- 5. Click the Save Scores button.
- 6. The students' updated test scores appear in the **Score** column to the right of their name.

#### **LETTER RADIO BUTTON**

This option is not available for all test types.

4. Enter the **letter** (e.g., A, B, C, etc.) of the student's selection for each test item in the grid. You may use the TAB key between fields for quick data entry.

|                 |          |   |   |   |   |   |   | _ |   |   |    |    |    |    |    |                 |
|-----------------|----------|---|---|---|---|---|---|---|---|---|----|----|----|----|----|-----------------|
| Student         | Score    | 1 | 2 | 2 | 4 | 5 | 6 | Z | 8 | 9 | 10 | 11 | 12 | 13 | 14 | Student         |
| Allan, Carl     | 78.57 %  | A | В | В | В | В | Α | С | Α | С | С  | Α  | В  | В  | В  | Allan, Carl     |
| Allen, Beth     |          |   |   |   |   |   |   |   |   |   |    |    |    |    |    | Allen, Beth     |
| Angus, Bugs     |          |   |   |   |   |   |   |   |   |   |    |    |    |    |    | Angus, Bugs     |
| Banana, Anna B. | 92.86 %  | С | С | D | В | В | D | С | А | С | С  | Α  | В  | В  | В  | Banana, Anna B. |
| Uma, Cynthia    | 100.00 % | С | С | D | В | В | Α | С | Α | С | С  | Α  | В  | В  | В  | Uma, Cynthia    |
| Student         | Score    | 1 | 2 | 3 | 4 | 5 | 6 | Z | 8 | 9 | 10 | 11 | 12 | 13 | 14 | Student         |
| Save Scores     |          |   |   |   |   |   |   |   |   |   |    |    |    |    |    |                 |

5. Click the Save Scores button.

6. The students' updated test scores appear in the **Score** column to the right of their name.

### SCORE SAME TEST ITEM FOR MULTIPLE STUDENTS

Use this option to view one test item at a time and enter either the student's response or the points the student earned for that test item.

- 1. Access the **Score Tests** page.
- 2. Verify that [All students] is selected.
- 3. Click the desired <u>test item number</u> link to open the **Score Multiple Students** page.

| Student         | Score   | 1 | 2 | 3 | 4 | <u>5</u> | <u>6</u> | Z | 8 | 9 | 10 | 11 | Student         |
|-----------------|---------|---|---|---|---|----------|----------|---|---|---|----|----|-----------------|
| Adrienne, Beth  | 7.69 %  | 1 | 0 | 0 | 1 |          |          | 0 | 0 | 0 | 0  |    | Adrienne, Beth  |
| Aguilera, Marla |         |   |   |   |   |          |          |   |   |   |    |    | Aguilera, Marla |
| Amaris, Mary    | 92.31 % | 1 | 1 | 2 | 1 | 0        | 1        | 1 | 1 | 1 | 2  | 1  | Amaris, Mary    |

- 4. On the **Score Multiple Students** page, select either radio button:
  - a. Enter Points educator must review the student's response, determine the earned points, and enter the earned points.
  - b. **Enter Student Answers** educator enters the student's response. Galileo calculates the student's earned points. *This option is not available for all test types.*

### **ENTER POINTS RADIO BUTTON**

- 5. Verify that the appropriate test item question was selected.
- 6. Enter the student's **points earned** for each student.

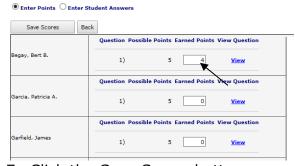

- 7. Click the Save Scores button.
- 8. Click the *Back* button to return to the *Score Tests* page.

9. The students' updated test scores displays.

## ENTER STUDENT ANSWERS RADIO BUTTON

This option is not available for all test types.

- 5. Verify that the appropriate test item question was selected. If necessary, use the **Question** dropdown field to select the test item.
- 6. Select the **letter** (e.g., A, B, C, etc.) of the student's selection.

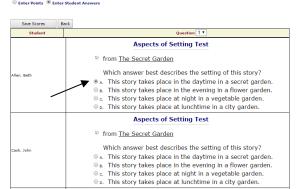

- 10.Click the Save Scores button.
- 11.Click the *Back* button to return to the *Score Tests* page.
- 12. The students' updated test scores displays.

### **VIEW SCANNED WORKSHEET**

To view scanned worksheets that may be associated with a particular test click the **worksheet** image on the **Score Tests** page.

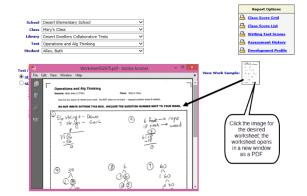